# **Cricut Explore 3 Setup: Easy Guide for Windows and Mac**

Isn't it exciting to setup your crafting machine and start creating amazing DIY crafts? Of course it is! But sometimes the lack of setup knowledge as a beginner can hold users back. But don't worry if you are also in the same dilemma; this blog post is going to make the setup process easier for you.

The following blog will walk you through the straightforward and resultoriented methods to perform the **[Cricut Explore 3 setup](https://cricutguide.online/)** on a Windows and Mac computer without breaking a sweat. So, let's jump right into the setup process without beating around the bush much.

#### **Vital Points to Know Before Setup**

Before you start setting up your Explore 3 cutting machine on your desktop computer, make sure to check the follow-up points.

- Learn about the operating system compatibility of the machine.
- Make sure your desktop is connected to a fast and stable internet connection.
- Check the computer system has enough free space.
- Update the OS of your computer or mobile device.
- Place both devices within a  $10-15$  feet range.

You might face some trouble during the setup process if any of these problems exist.

#### **Cricut Explore 3 Setup on Your macOS**

Follow-ups are the simple and proven steps you can use to complete the setup process of your cutting machine on a Mac computer.

- 1. If you got yourself a brand-new crafting machine, then unbox it.
- 2. After that, browse the **cricut.com/setup** web page.
- 3. And then, click on the **Cutting Machine** option on the open page.

## cricut

## Glad you're here.

Select a product type to set up.

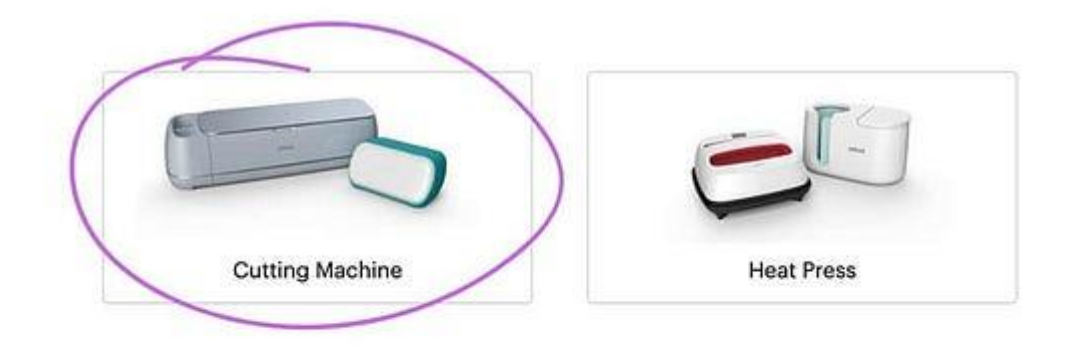

### **Almost There!**

Download Design Space® to continue setup.

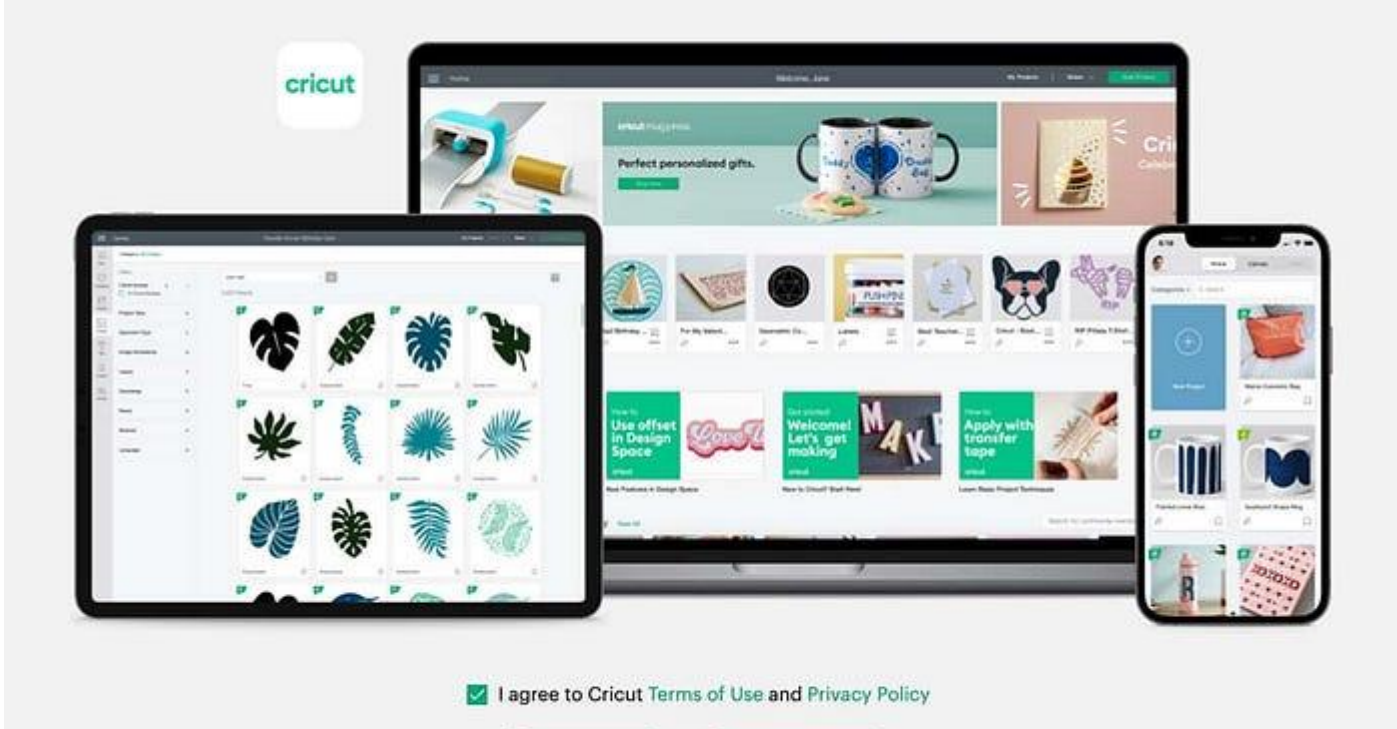

Open App

Download now

- 1. On the next page, you will see the prompt to download the Design Space app; click on the checkbox and select the **Download** option.
- 2. Once the Design Space app download is complete, open the app and sign in. (Create a Cricut ID if you are a new user.)
- 3. On the software, click on the **New Machine Setup** option and then follow the prompts.
- 4. Next, plug in the machine to a power outlet and press the **power** button to turn it on.

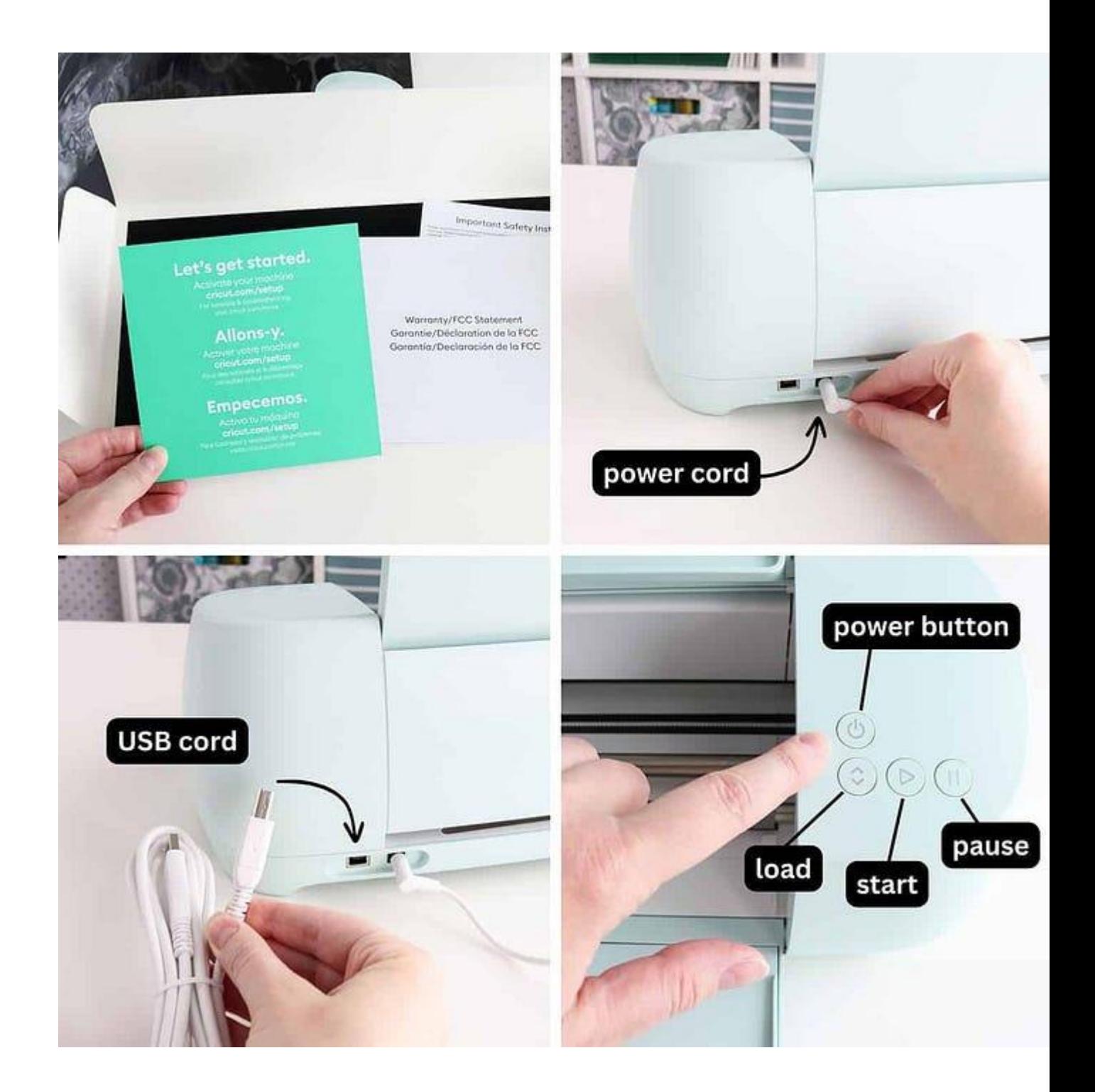

- 1. Next, the open screen will ask you to choose the connection medium from a USB cable or Bluetooth.
- 2. If you choose the **Bluetooth** option, access the Bluetooth page on your device and connect your Explore machine.

#### **Connect Using Bluetooth**

Use your computer's Bluetooth settings to pair Cricut Explore® 3.

Once your machine appears below, click Continue.

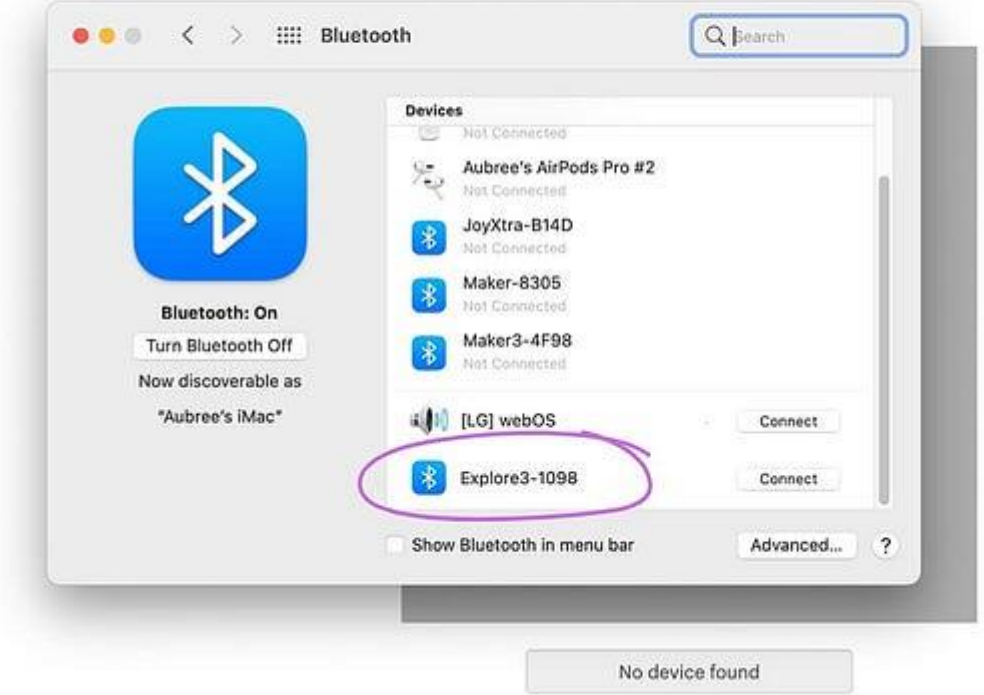

- 1. Then, move to the app and select the **Continue** option, and your setup process will be complete.
- 2. Here you go! Your cutting machine is ready to create unique designs and stunning DIY projects.

Finally, you have successfully setup the Cricut machine on your Mac system. Now, you can begin to create your amazing designs and projects with your machine.

#### **Cricut Explore 3 Setup on a Windows Computer**

With the help of the below stepwise guide you can easily complete the Explore cutting machine setup on a Windows computer and then start using it.

- 1. First and foremost, keep the machine near your Windows system and switch it on.
- 2. Next, you will have to navigate to the **Settings** window on the PC.
- 3. And then click on the **Devices** option on the open page.

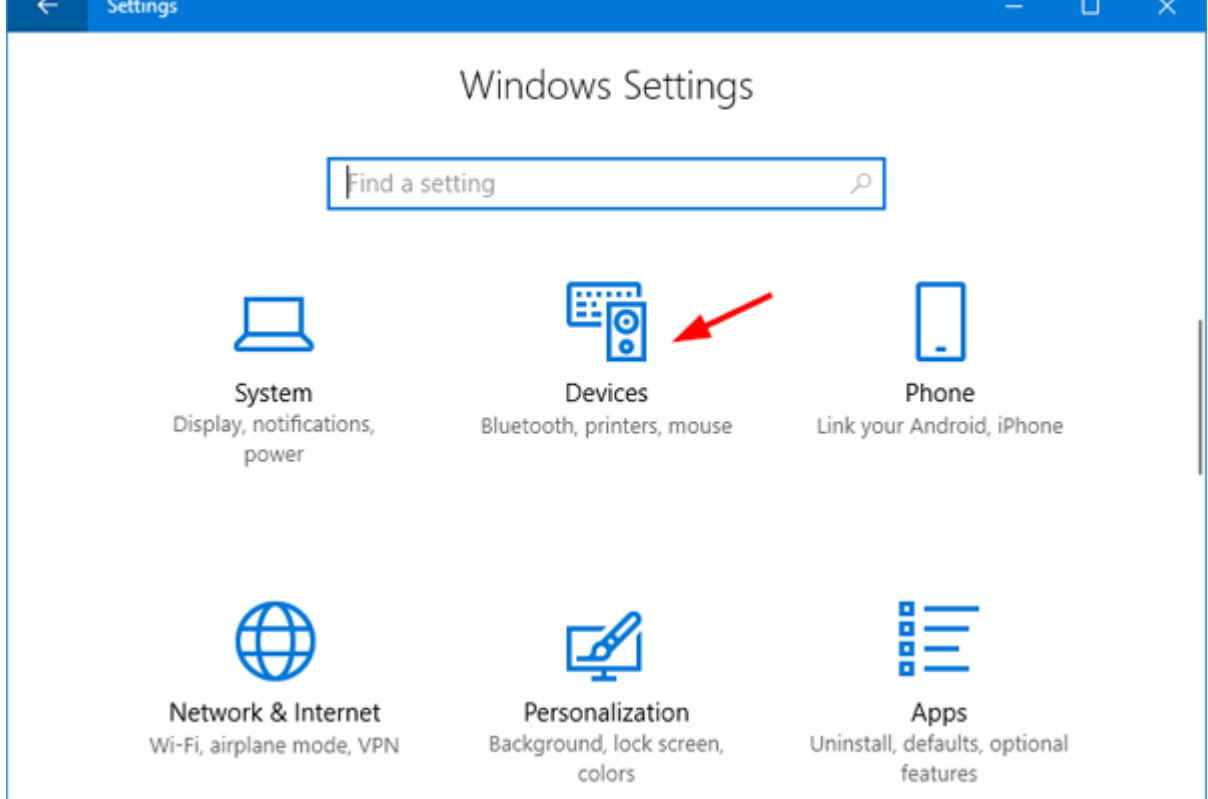

1. After that, you must turn on the Bluetooth toggle and click on **+Add Bluetooth or other device**.

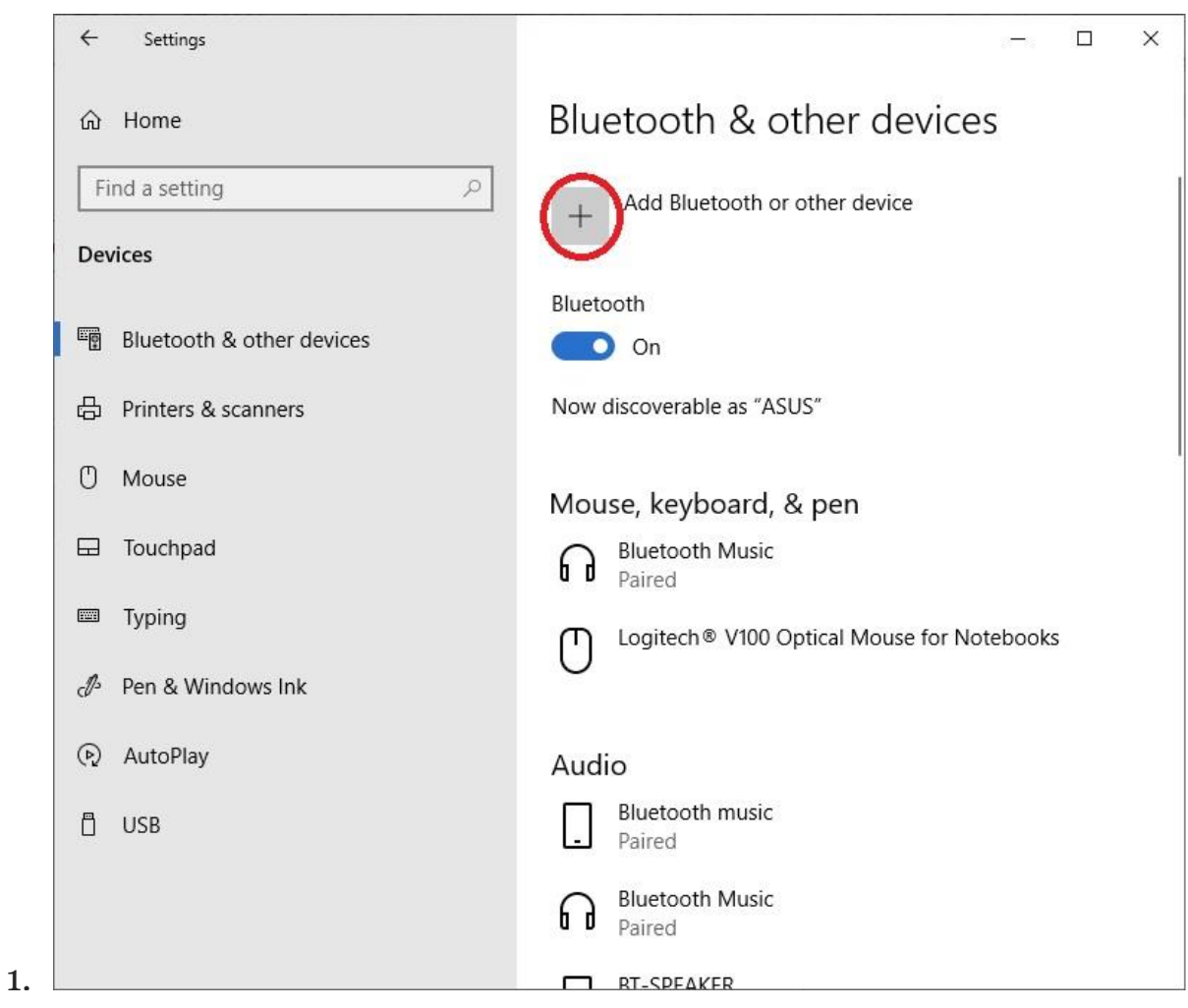

On the following page, select the Bluetooth option and then click on your machine model number.

2. Once the wireless Bluetooth connection is complete, download and install the Cricut Design app on your device from the brand's official website.

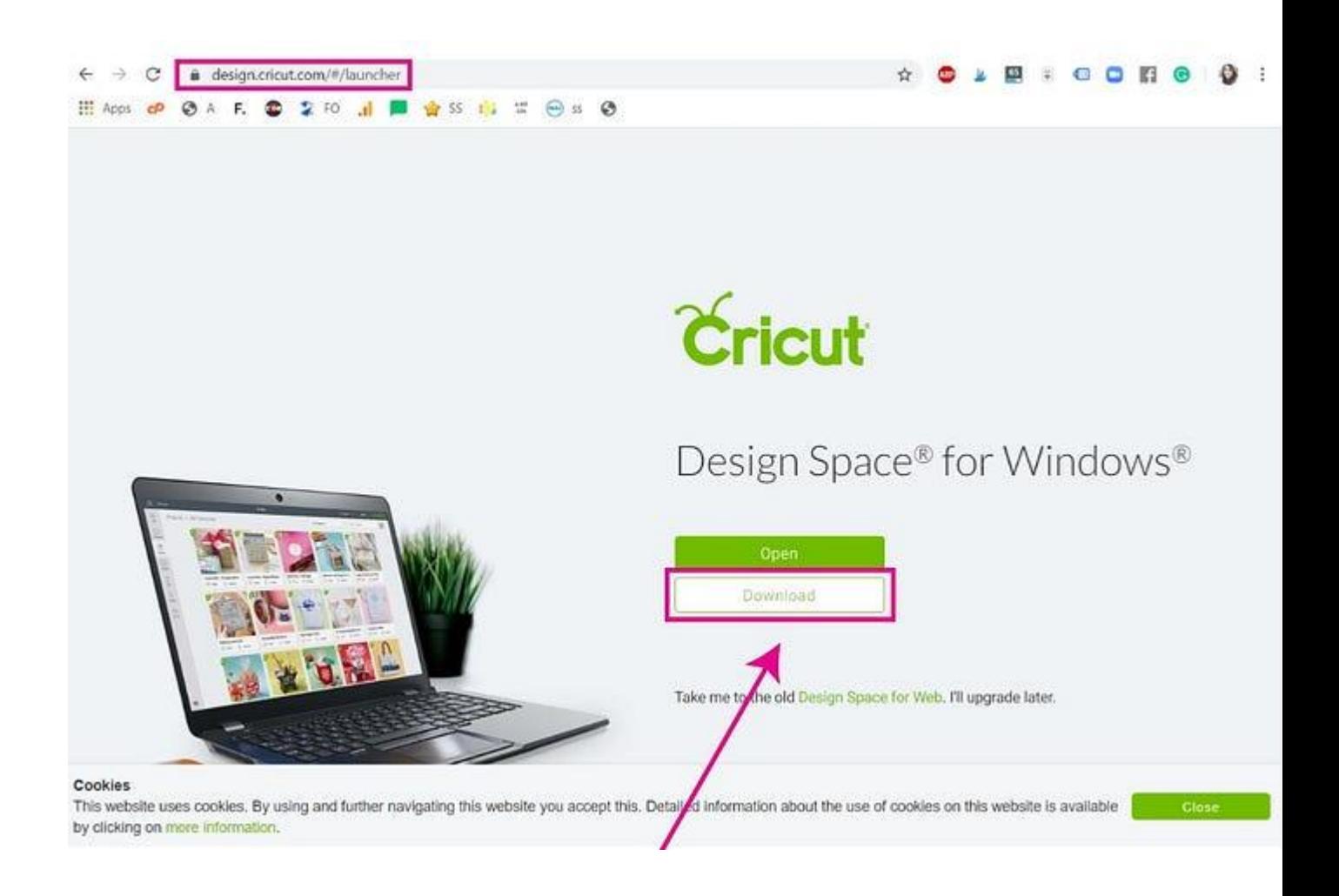

- 1. When the app download is complete, open the app and complete the login process.
- 2. After that, choose the correct option to setup the Explore machine and then finish the process by following the on-screen instructions.
- 3. You can start using your crafting machine right away once the setup process is complete.

With the help of your operating system, you can now start crafting beautiful projects on your Cricut cutting machine.

#### **Final Words**

In this post, we have shared a minute's understanding of the **[Cricut](https://www.pinterest.com/cricutguide/)  [Explore 3 setup](https://www.pinterest.com/cricutguide/)** on Mac and Windows computers. You can use the right method depending on the OS device you are using. Plus, keep all the vital points during the setup to avoid any errors from happening during the process. However, if you need more help and the setup is not finished yet then you can get in touch with the Cricut customer support team to access instant help.

#### **Frequently Asked Questions**

#### **Which devices are compatible with Cricut Explore 3?**

The Cricut Explore 3 machine is compatible with the prominent OS available. However, it is wise to check the compatibility criteria before starting the setup process. If you are using Windows 10 or later\* and macOS 11 or later\*, then you can setup the machine without any hassle. In addition, to complete the setup, your device must have a secure and stable network connection.

#### **Why am I unable to setup my Cricut Explore 3 machine?**

Though the process to setup the Cricut machine is simple and quick, you can encounter some problems. Some of the major problems could be compatibility, software faults, or connection issues. Make sure that you are not facing any of these problems to perform the setup without any issues and have complete peace of mind.

#### **How to do Cricut Explore 3 setup on a mobile phone?**

These are the steps that will allow you to **setup Explore 3** on a smartphone.

- 1. First, turn on your machine and bring your phone near its connection range.
- 2. From the **Play Store**/**App Store**, you have to download and install the app.
- 3. Open the app and follow the process to access the Setup page.
- 4. It will ask you to connect the machine using Bluetooth connectivity to establish the Bluetooth connection.
- 5. Then, return to the app and choose your machine model number.
- 6. Finally, the setup will be complete.

#### Source: **[Cricut Explore 3 setup](https://cricutguide.wordpress.com/2024/08/09/cricut-explore-3-setup-easy-guide-for-windows-and-mac/)**

Visit here to Know More: **[Twitter](https://twitter.com/cricutguide)**

#### **[Cricut.com/setup](https://cricutguide.online/)**